Your wireless access point needs upgrading if you have at least 1 of the following problem:

- if the power light of the WAP is flashing green
- if the Ethernet light is not lit up
- if the wireless light is OFF

To upgrade the device, you need to access the setup screen of your WAP

Use the screen shot for your guide:

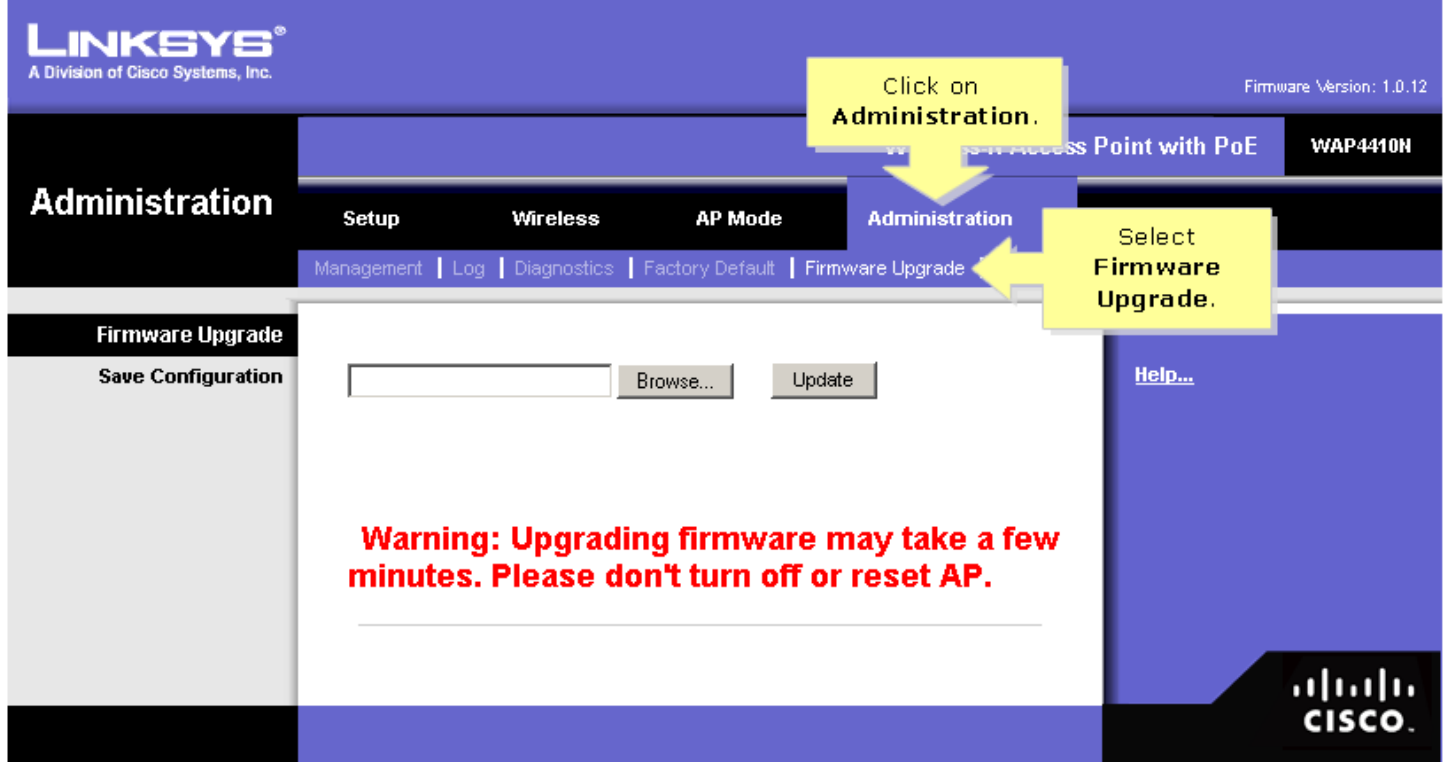

# **Step 1:**

Before downloading the firmware, make sure that your computer has an active Internet connection. If your computer is plugged directly into the router and cannot get online, disconnect your router and plug your computer directly into your cable or DSL modem.

# **Step 2:**

Click on the **Select Your Version** drop-down menu and select the version of your access point.

# **Step 3:**

Click **Download** under **Firmware** to download the latest firmware for your access point.

# **Step 4:**

If you're using Windows, click **Save** in the **File Download** dialog box that appears. Look for the **Save As** dialog box, choose a location for the file like the Desktop and click **Save**. When the download is complete, click **Close**, if prompted.

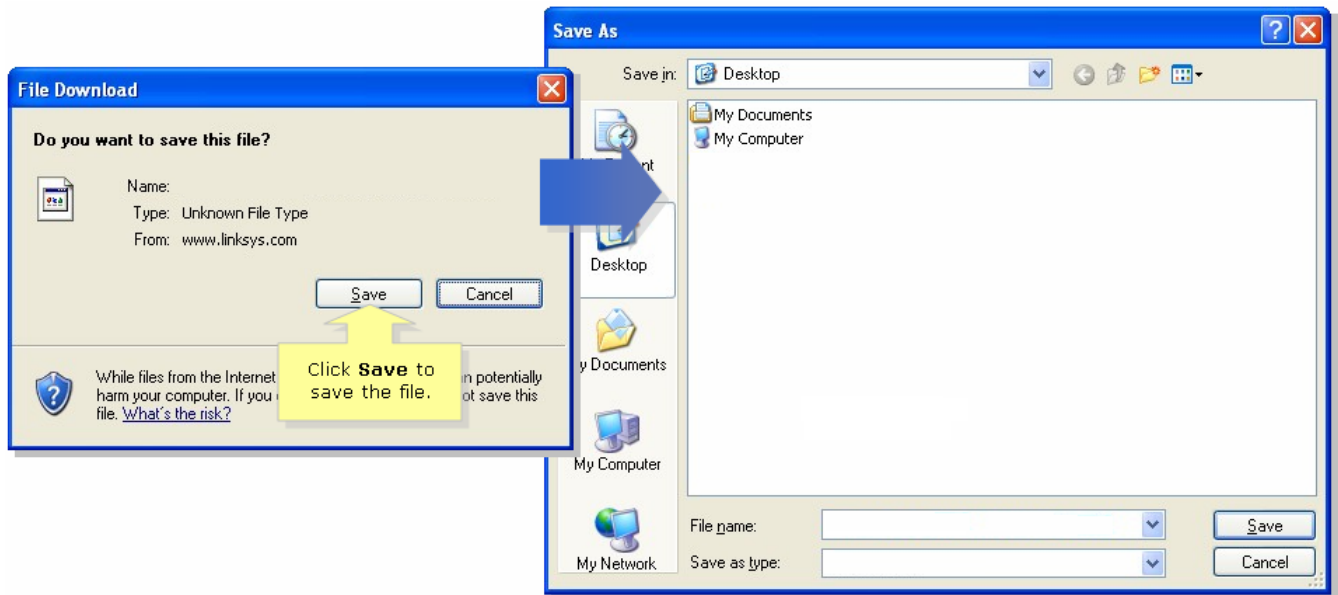

If you're using Mac, it will automatically download and unzip the file and save it on **Downloads** folder.

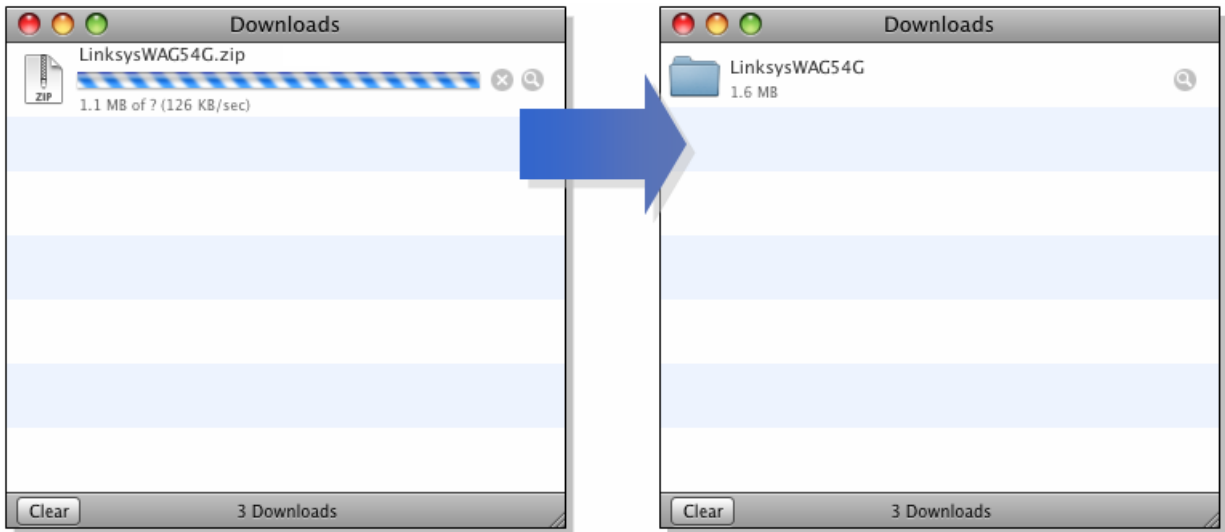

**NOTE:** The name of the file may vary depending on the firmware file of your access point.

# **Step 5:**

If the firmware file you have downloaded is in zip format, double-click the zip file and extract its contents to a single folder or to the Desktop.

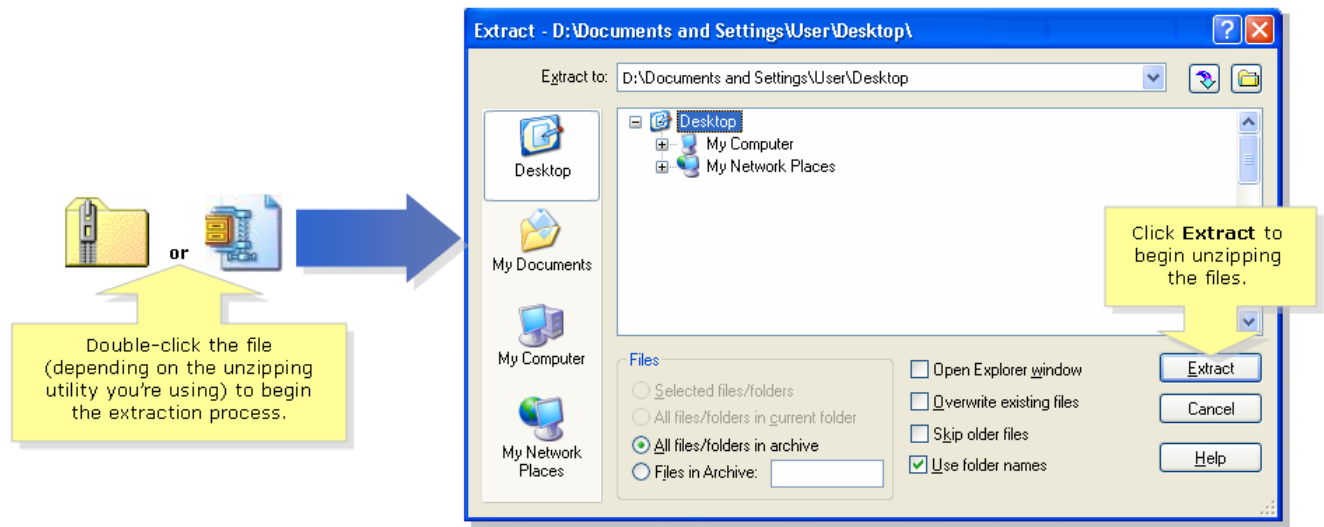

**NOTE:** You will need to use a utility to open and extract files from the ZIP file archive such as WinZip®. To download WinZip®, visit http://www.winzip.com. You can also use the built-in unzipping features of Windows XP to unzip the contents from the archive.

If you're using Mac, it will automatically unzip the file because Mac has a built-in unzipping utility. To view the file, click **Ctrl +** [click the folder] from the **Downloads** window, and select **Show in Finder**. This will open **Downloads** folder containing the firmware file downloaded.

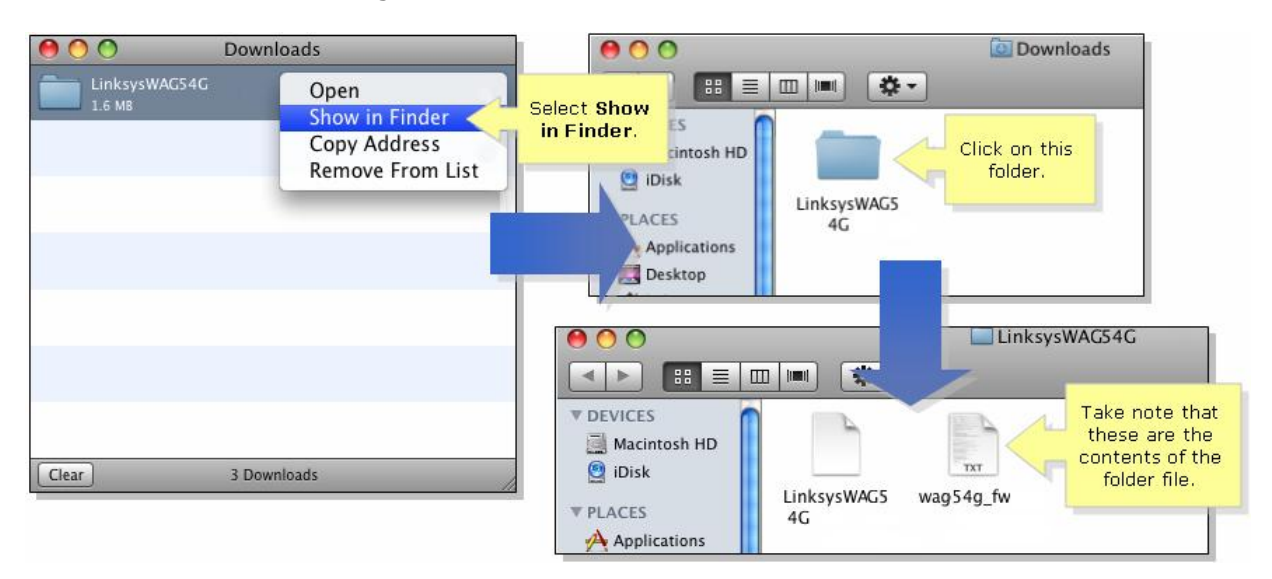

# **Step 6:**

Open the Access Point's Web-based Utility. To access the Web Utility, launch Internet Explorer, and enter the Router's IP address in the Address field (Default IP address is **192.168.1.245**). Put **admin** for the username and password.

# **Step 7:**

Click the **Administration** tab.

# **Step 8:**

Click the **Upgrade Firmware** tab.

# **Step 9:**

On the *Firmware Upgrade* screen, enter the location of the firmware upgrade file in the field provided, or click the **Browse** button to find the file.

## **Step 10:**

Click the **Upgrade** button, and follow the on-screen instructions.